# **PAM-0057I**

High Performance

Pentium PCI Mainboard

**User's Guide**

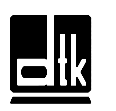

Edition 3.03 © 1998 DTK Computer, Inc.

EPA POLLUTION PREVENTER

P/N: 155100-8586

# *High Performance Pentium PCI Mainboard*

#### **TRADEMARKS**

Windows, MS-DOS, and MS Word are trademarks of Microsoft Corporation.

Novell, Netware are trademarks of Novell, Inc.

Lotus, 1-2-3, and Symphony are trademarks of Lotus Development Corporation.

PC, AT, PC-DOS, OS/2 and Presentation Manager are trademarks of IBM Corporation.

UNIX is the trademark of AT&T.

Intel 82430TX, Pentium is registered trademark of Intel Corp.

All other brand and product names are trademarks or registered trademarks of their respective companies.

The information presented in this publication has been carefully checked for reliability; however, no responsibility is assumed for inaccuracies, whereas, specification is subjected to change without notice.

*Edition 3.03*

# **RELIABILITY SPECIFICATIONS**

#### **Working Specifications**

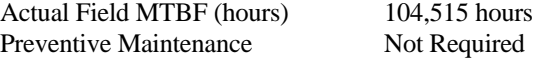

#### **Environmental Limits**

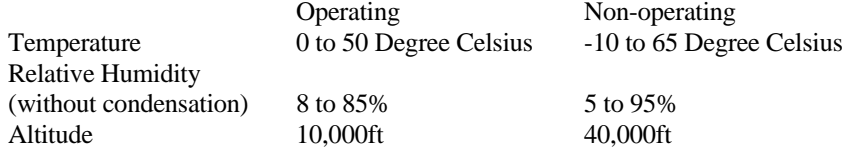

#### **Power Specifications**

**Configuration:** 133MHz Intel P54C CPU, 16MB 60ns EDO SIMM, 256KB Cache, 3.5 inch floppy drive, 840MB Hard Disk, running at DOS prompt.

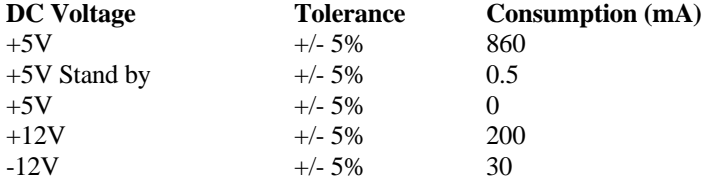

#### ii

# **CONTENTS**

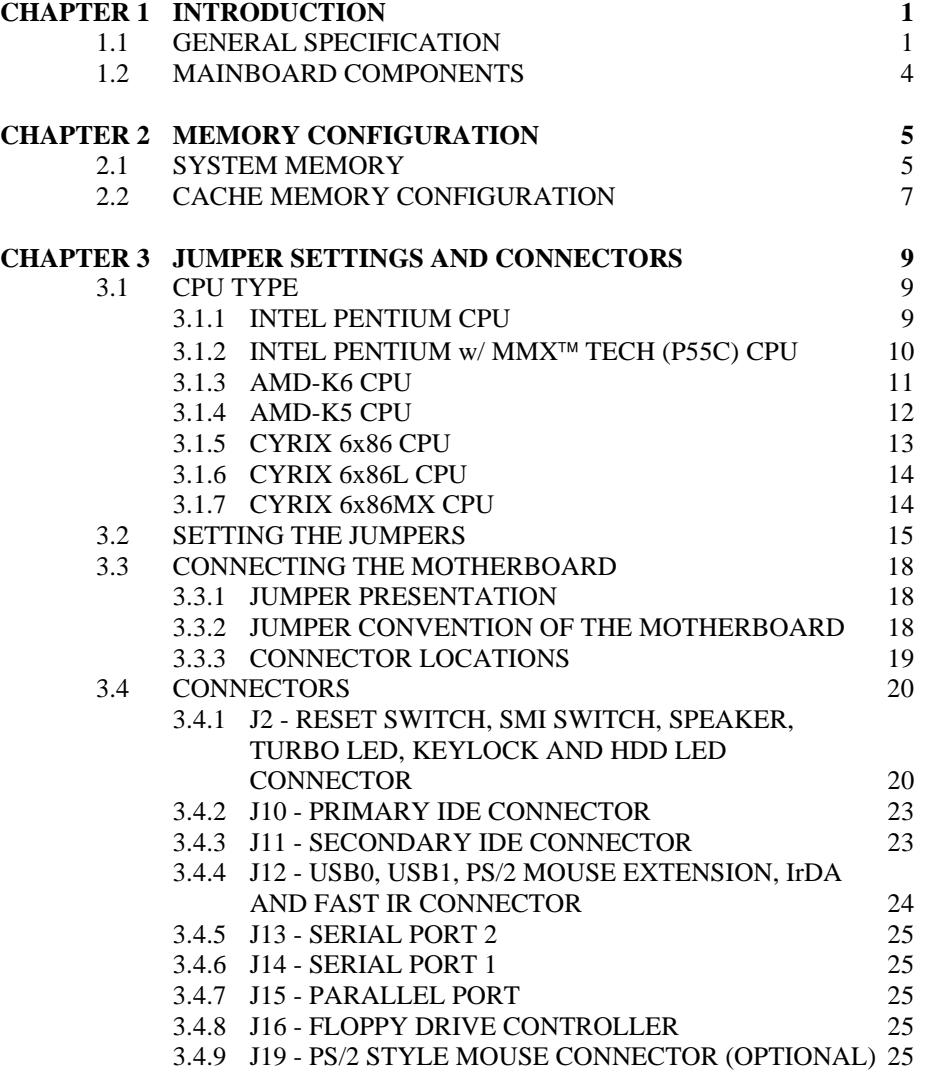

iii

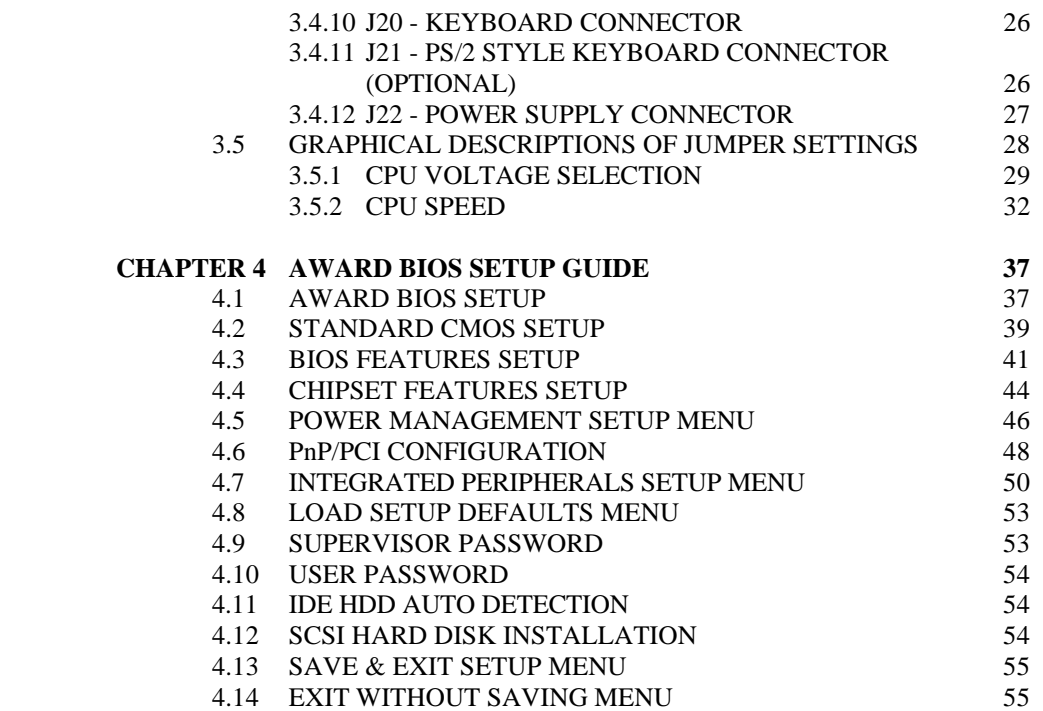

iv

# **CHAPTER 1 INTRODUCTION**

The motherboard is a 4-layer, 2/3 baby AT size high-performance mainboard. It includes Intel 82430TX system chipset, Winbond W83877F/W83877TF Super I/O controller.

#### **1.1 GENERAL SPECIFICATION**

#### **Processor**

- Intel Pentium P54C, P55C series.
- Cyrix 6x86, Cyrix 6x86L; AMD-K5 and AMD-K6 series 64-bit microprocessors.
- The mainboard can run with following speeds: 90, 100, 110, 120, 133, 150, 166, 200 and 233 MHz

#### **Chipset**

- Intel 82439TX (Intel 82430TX System Controller)
- Intel 82371AB (PCI ISA IDE Xcelerator)
- Winbond W83877F (Super I/O Controller)

#### **Cache Size**

- Synchronised Pipelined Burst Mode SRAM to achieve the high Pentium system performance.
- Cache size is  $0/256/512KB$ .

1

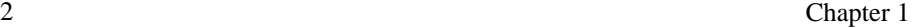

#### **Main Memory**

- Support Mixed Memory Technologies: EDO (Extend Data Output), Standard Page Mode (SPM), Fast Page Mode (FPM), and Synchronous DRAM (SDRAM) SIMM can work together.
- Memory configurations from 4MB to 256MB are possible using combination of 512K\*32 to 8M\*32 SIMM module (32Bits no-parity 72 pin SIMM Module) and 2M\*32 to 8M\*32 SDRAM DIMM Module.
- DIMM socket for SDRAM (3.3V unbuffered).

#### **Multi I/O**

- On board Multi-I/O supports two serial, one parallel ports and floppy drive controller.
- Serial ports are 16550 Fast UART compatible.
- Parallel port has EPP and ECP capabilities.
- PS/2 mouse and keyboard supported.
- IrDA supported.
- Dual standard USB (Universal Serial Bus) ports supported.

#### **PCI IDE**

- On board supports PCI Master IDE Controller, two connectors support up to four IDE devices such as HDD, CD ROM drive and Tape Back-up drives, etc.
- PCI Master IDE controller supports PIO Mode 3 and 4 devices, I/O data transfer rate can be up to 17Mb/s. DMA mode transfer rate can be up to 22Mb/s.
- Ultra DMA mode supported. Transfer rate can be up to 33Mb/s.

#### **System BIOS**

• Award BIOS (128KB Flash EPROM).

#### Introduction 3

#### **Slots**

- Four PCI slots
- Four ISA slots

#### **Board**

• 4 Layer

#### **Form Factor**

• 2/3 Baby AT Size (220 x 260mm)

### **1.2 MAINBOARD COMPONENTS**

This section gives a brief description of key components on the mainboard. Please refer to Fig. 1 for components location.

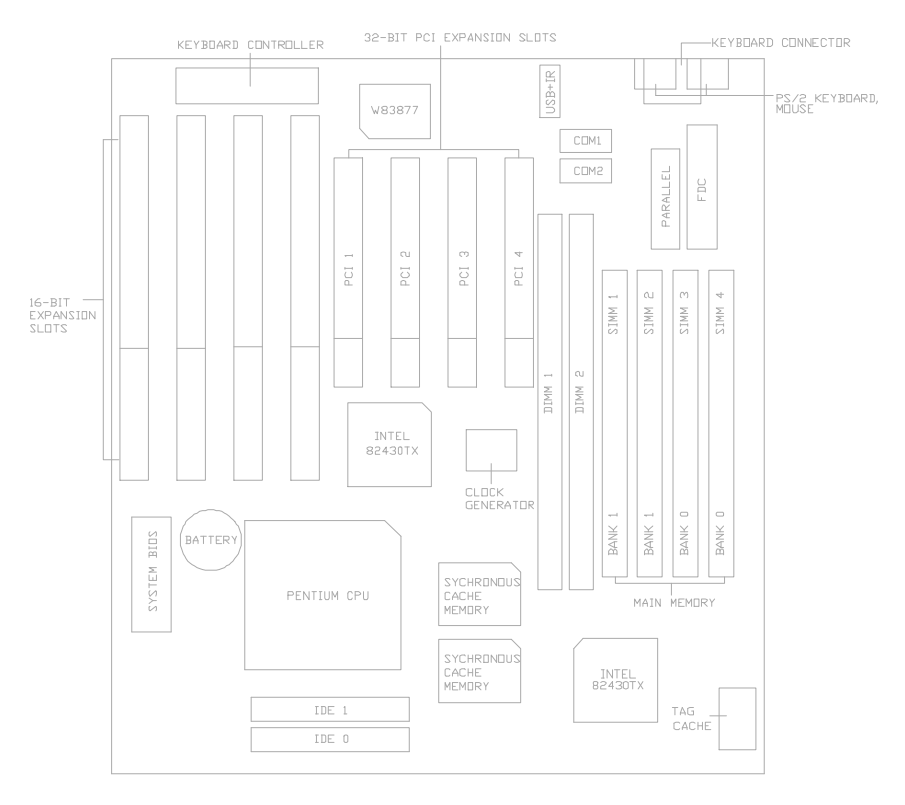

**Fig. 1 Key Components of the Mainboard**

### **CHAPTER 2 MEMORY**

# **CONFIGURATION**

#### **2.1 SYSTEM MEMORY**

The Mainboard lets user upgrade system memory via SIMM sockets and DIMM sockets on the mainboard.

Four SIMM sockets (SIMM1, SIMM2, SIMM3, SIMM4) are provided for SPM, FPM and EDO RAM SIMM and two DIMM sockets (DIMM1, DIMM2) are available for the SDRAM or 3.3V EDO DIMM.

#### *Note: The type of SIMM1/SIMM2 must be same. The type of SIMM3/SIMM4 must be same. SIMM3/SIMM4 and DIMM1 cannot co-exist. SIMM1/SIMM2 and DIMM2 cannot co-exist.*

Table 1 provides some typical memory configurations supported by the mainboard.

Onboard memory is located in two banks:

Bank 0: SIMM3 & SIMM4 OR DIMM1

Bank 1: SIMM1 & SIMM2 OR DIMM2

5

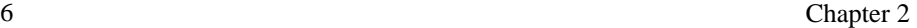

The total memory size is 8-256MB and various configuration of DRAM types in the following table are for reference:

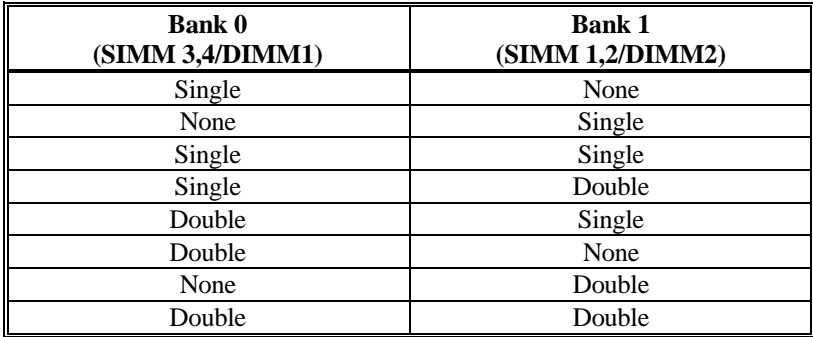

#### **Table 1: Memory Configuration**

Single means Single side SIMM Module or Single side DIMM Module. The size of Single side SIMM can be 4MB, 16MB, 64MB and the size of Single side DIMM can be 8MB, 32MB, 128MB.

Double means Double side SIMM Module or Double side DIMM Module. The size of Double side SIMM can be 8MB, 32MB and the size of Double side DIMM can be 16MB, 64MB.

*\*\*Note: based on above chart, the different types of SIMM can be in different bank, but within same bank, the two SIMM modules must be of same type and size. Moreover, it is not recommended to installed the 5V SIMM and 3.3V DIMM at the same time.*

#### Memory Configuration 7

### **2.2 CACHE MEMORY CONFIGURATION**

The mainboard has a built-in cache controller. It requires external SRAM as tag and data memory.

Cache Tag RAM Location: U9 Synchronous Pipeline Burst SRAM Location: U5, U6

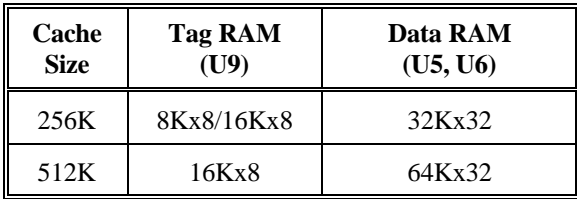

**Table 2: Secondary Cache Configuration**

*\*Note: Tag RAM are all 5V device, Pipeline Burst data RAM are 3.3V device e.g. Winbond W259022AF.*

## **CHAPTER 3 JUMPER**

# **SETTINGS AND CONNECTORS**

#### **3.1 CPU TYPE**

#### **3.1.1 INTEL PENTIUM CPU**

The pentium processors have different operation voltage. In order to using the CPU Voltage correctly, the following is the marking for identify the CPU type.

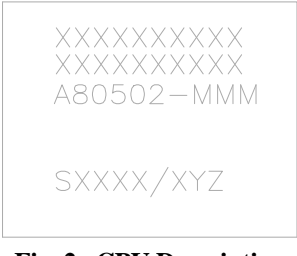

**Fig. 2a CPU Description (Bottom Side)**

Description :

 $X = \text{Voltage Specification}$  (S or V)  $S =$ Standard Voltage (3.4V)  $V = VRE 3.4 - 3.6V (3.5V)$ 

- $Y =$ Timing Specification (S or M)  $S =$  Standard EDS timings  $M = Min$  Valid Delay Spec.
- Z = Dual Processing Support ( S or U) S = Support DP/MP/UP
	- $U = Not$  tested to support DP

9

#### **3.1.2 INTEL PENTIUM w/ MMX<sup>™</sup> TECH (P55C) CPU**

The Intel Pentium  $w/$  MMX<sup>TM</sup> Tech (P55C) CPU is offered with dual voltage supply - 2.8V for core and 3.3V for I/O interface. The following is the marking for identify the CPU type. (The following diagram is provided as an example only. It does not necessarily indicate a valid product marking.)

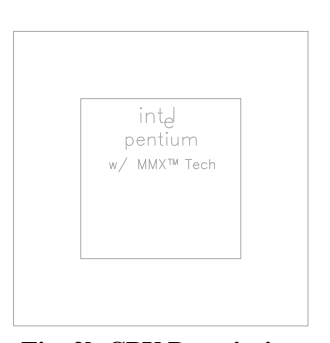

**Fig. 2b CPU Description (Top Side)**

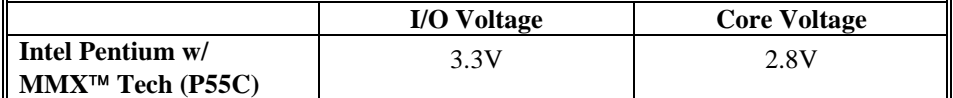

#### **3.1.3 AMD-K6 CPU**

The AMD-K6 CPU family require dual voltage power for operation. The AMD-K6/166 and AMD-K6/200 require a voltage of 2.9V for the core and 3.3V for the I/O. The AMD-K6/233 require a voltage of 3.2V for the core and 3.3V for the I/O. (The following diagram is provided as an example only. It does not necessarily indicate a valid product marking.)

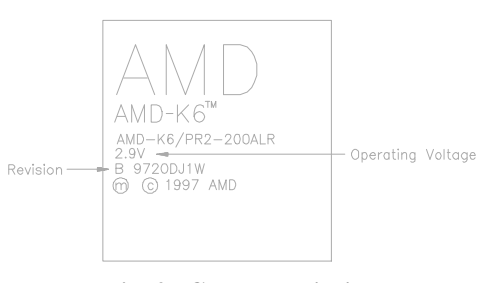

**Fig. 2c CPU Description (Top Side)**

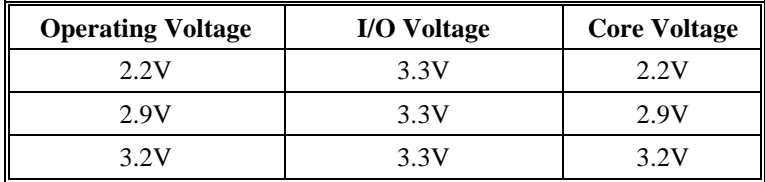

#### **3.1.4 AMD-K5 CPU**

The AMD-K5 family CPU is operated on different operation voltage depending on the CPU Type. The operating voltage can be known through the marking on the surface of the CPU. (The following diagram is provided as an example only. It does not necessarily indicate a valid product marking.)

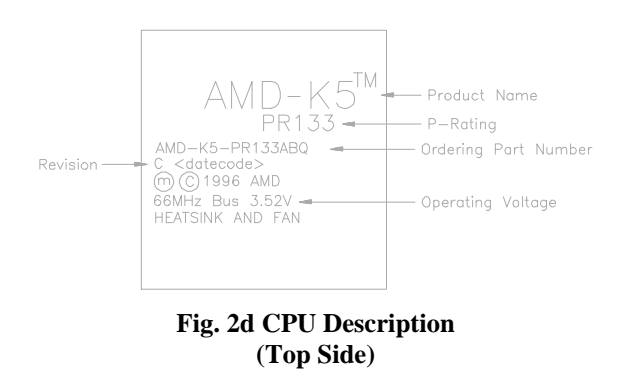

Jumper Settings and Connectors 13

#### **3.1.5 CYRIX 6x86 CPU**

The Cyrix 6x86 has different nominal voltage depends on different lot. Please refer to the CPU marking.

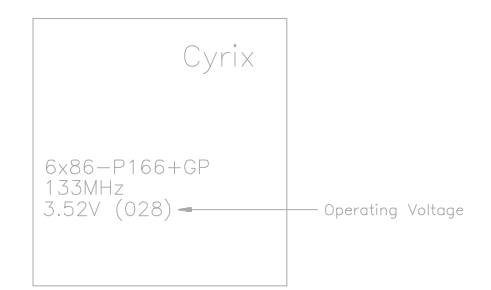

**Fig. 2e CPU Description (Top Side)**

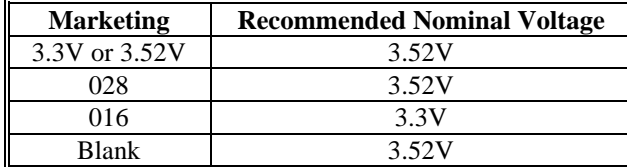

#### **3.1.6 CYRIX 6x86L CPU**

The Cyrix 6x86L has different I/O and core voltage. Please refer to the CPU marking.

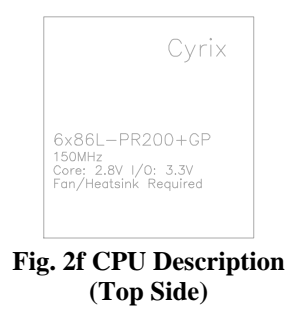

#### **3.1.7 CYRIX 6x86MX CPU**

The Cyrix 6x86MX has different I/O and Core Voltage. Please refer to the CPU marking.

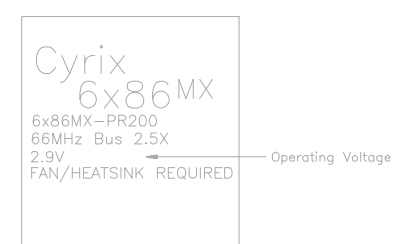

**Fig. 2g CPU Description (Top Side)**

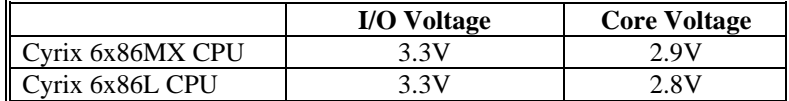

Jumper Settings and Connectors 15

### **3.2 SETTING THE JUMPERS**

The table below summaries the functions and settings of each jumper of the motherboard.

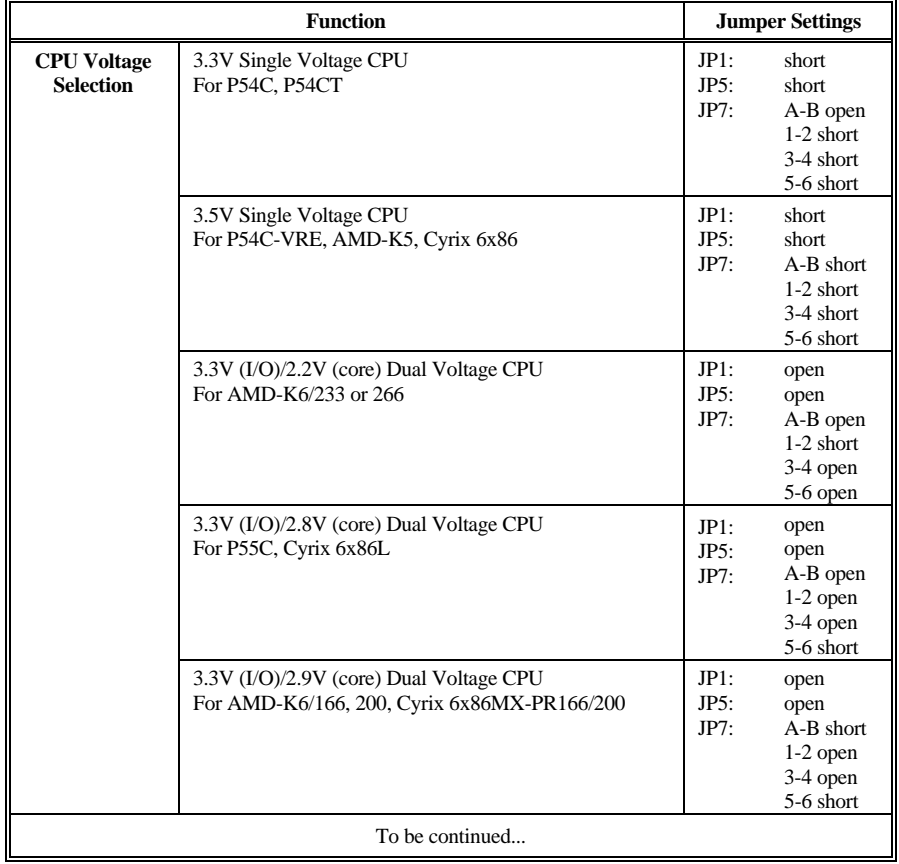

**Table 3A: Jumper Setting**

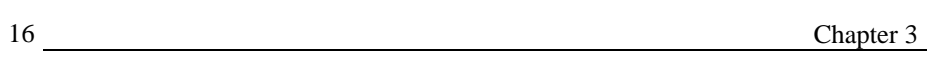

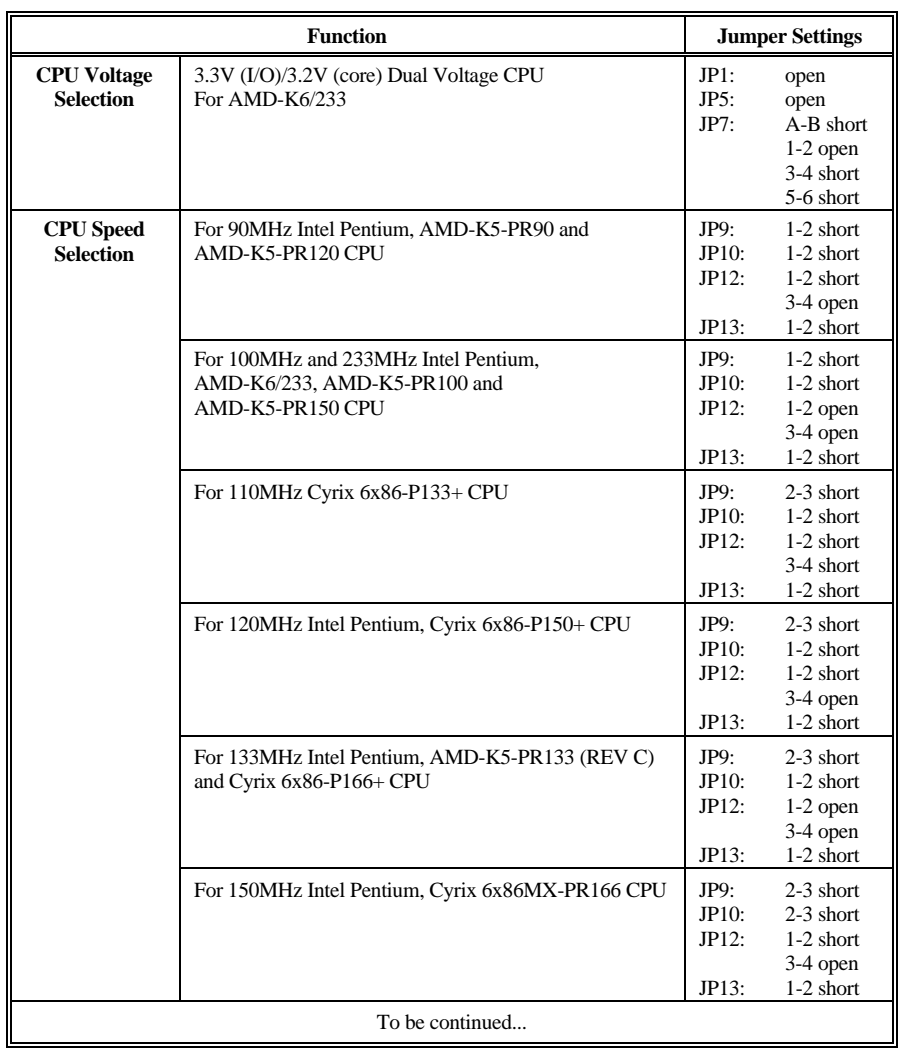

**Table 3B: Jumper Setting**

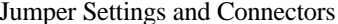

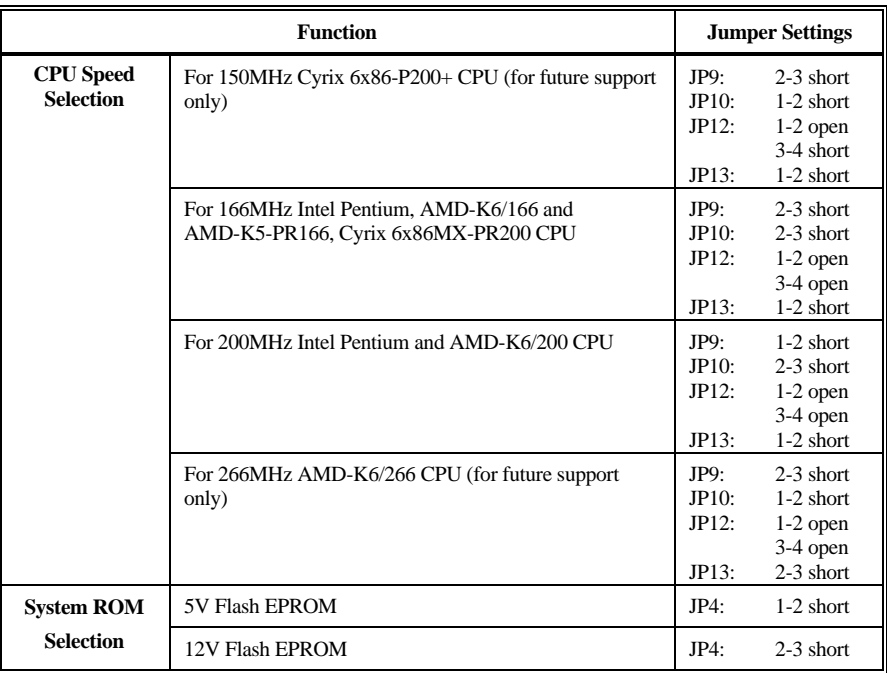

**Table 3C: Jumper Setting**

 $17$ 

#### **3.3 CONNECTING THE MOTHERBOARD**

Once the mainboard have been fastened into the system case, the next step is to connect the internal cables. The internal cables are wire leads with plastic female connectors that attach to the connectors. The mainboard connectors have varying numbers of pins and are the points of contact between the mainboard and other parts of the computer.

A description of each connector and its connector pins follows. See Fig. 3 for the location of the connectors on the mainboard.

*Note: Before making connectors on the board, make sure that power to the system is turned off.*

#### **3.3.1 JUMPER PRESENTATION**

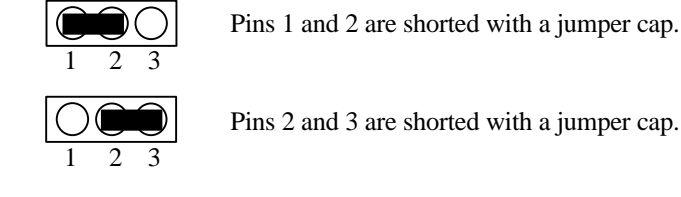

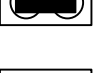

The jumper is shorted when the jumper cap is placed over the two pins of the jumper.

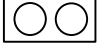

The jumper is open when the jumper cap is removed from jumper.

#### **3.3.2 JUMPER CONVENTION OF THE MOTHERBOARD**

Different colour of jumper caps (mini-jumpers) are used on the board to represent different usage of the jumpers:

Red : CPU Clock setting Black: Other

**Jumper Settings and Connectors** 19

#### **3.3.3 CONNECTOR LOCATIONS**

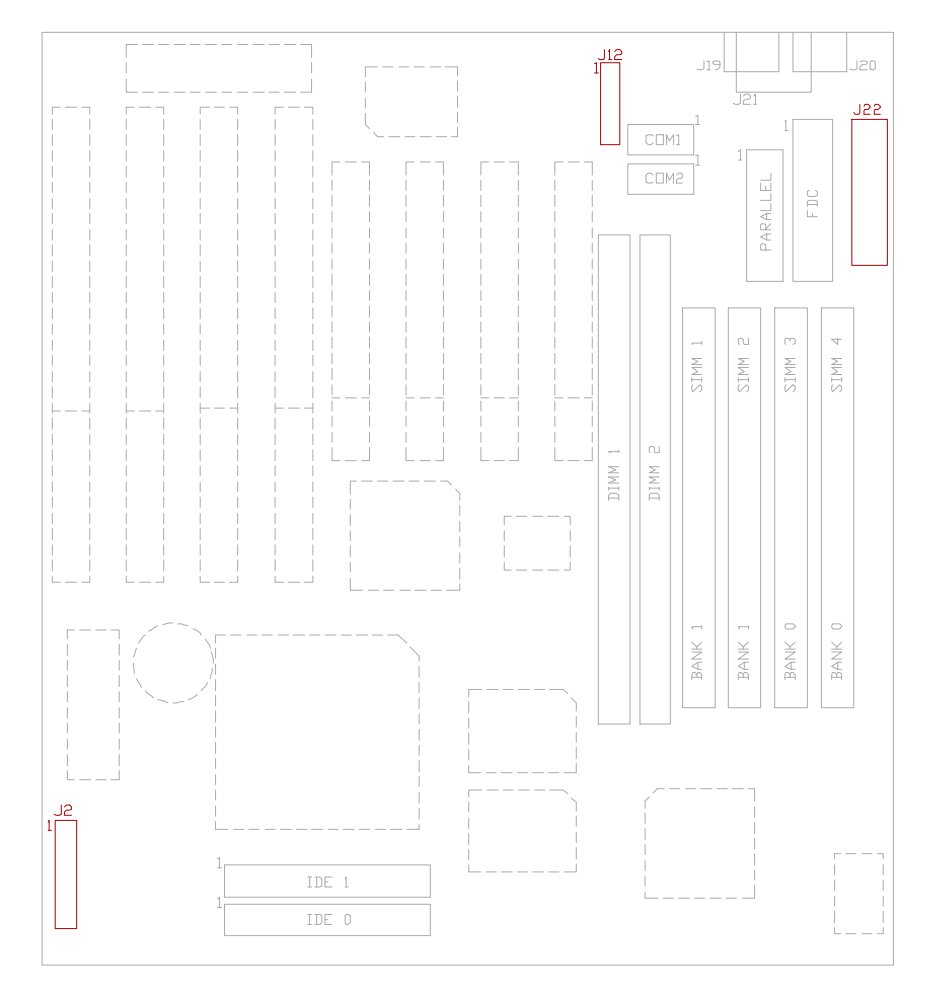

**Fig. 3 Connector Location**

#### **3.4 CONNECTORS**

#### **3.4.1 J2 - RESET SWITCH, SMI SWITCH, SPEAKER, TURBO LED, KEYLOCK AND HDD LED CONNECTOR**

J2 is a 2x10 pin header for Hard Disk LED, Keyboard Lock, Turbo LED, Suspense Switch, Reset Switch and Speaker Connector.

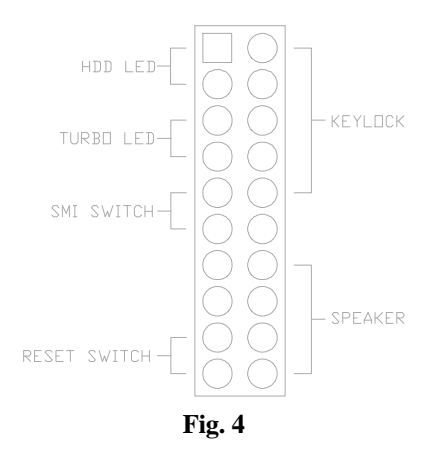

#### • **RESET SWITCH CONNECTOR**

Attach the Reset switch cable to this connector. The Reset switch restarts the system. Please refer to Fig. 4.

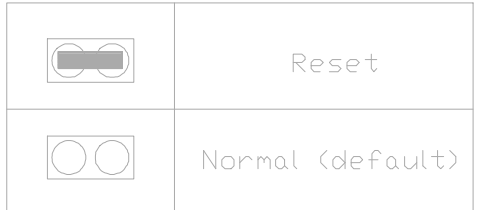

**Table 4: Reset Switch Connector**

Jumper Settings and Connectors 21

#### • **SMI SWITCH**

Trigger this switch will put the system into suspend immediately. Please refer to Fig. 4.

• **Speaker Connector**

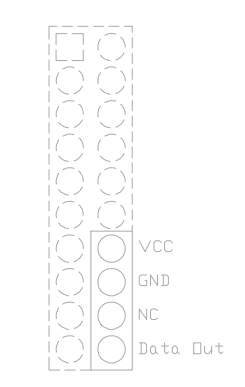

**Fig. 5 Speaker Connector**

#### • **TURBO LED CONNECTOR**

Turbo LED on front of the system case. If the system board select is in Turbo mode, the indicator lights during high-speed operation. This motherboard always operate at high-speed.

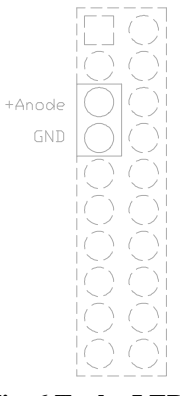

**Fig. 6 Turbo LED**

#### • **KEYLOCK CONNECTOR**

Close this jumper will disable the keyboard.

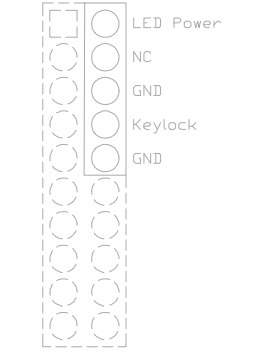

**Fig. 7 Keylock Connector**

Jumper Settings and Connectors 23

#### • **HDD LED CONNECTOR**

Connected this jumper to the HDD LED on front of the system case. If the HDD is in operation, the indicator lights during operation.

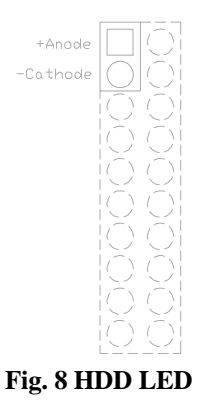

#### **3.4.2 J10 - PRIMARY IDE CONNECTOR**

It locates below the CPU socket with pin 1 on the left.

#### **3.4.3 J11 - SECONDARY IDE CONNECTOR**

J11 locates above the J10, the primary IDE connector with pin 1 on the left.

#### **3.4.4 J12 - USB0, USB1, PS/2 MOUSE EXTENSION, IrDA AND FAST IR CONNECTOR**

J12 is a 2x10 pin header for USB0, USB1, PS/2 mouse extension, IrDA and Fast IR connector, and it is also designed as the connector for the optional USB extension card.

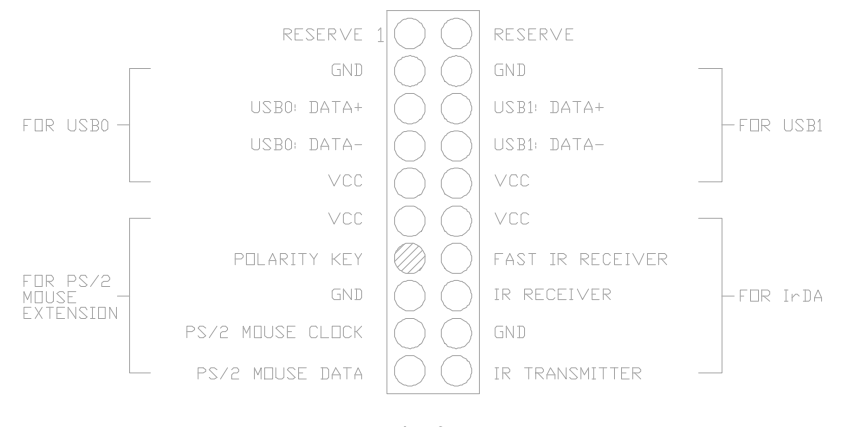

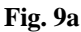

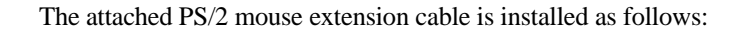

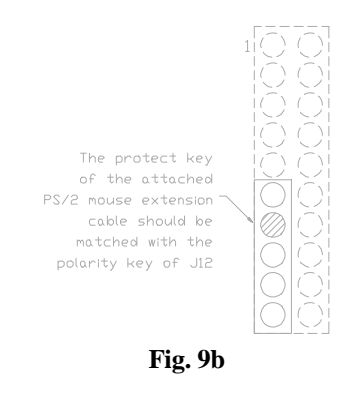

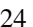

Jumper Settings and Connectors 25

#### **3.4.5 J13 - SERIAL PORT 2**

J13 is left to J14. Pin 1 is on the right.

#### **3.4.6 J14 - SERIAL PORT 1**

Both COM1 and 2 are 16550 fast UART compatible. J14 is located right of J15 Parallel Connector. Pin 1 is on the right.

#### **3.4.7 J15 - PARALLEL PORT**

J15 is up to DRAM SIMM Module connector. Pin 1 is on the up left hand side.

#### **3.4.8 J16 - FLOPPY DRIVE CONTROLLER**

J16 locates right to Parallel Connector. This Floppy drive controller also supports 2.88M FDD format.

#### **3.4.9 J19 - PS/2 STYLE MOUSE CONNECTOR (OPTIONAL)**

A PS/2 Standard six-pin female DIM connector for mouse is located at left of the J20.

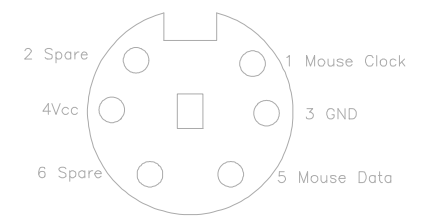

**Fig. 10 J19 - PS/2 Mouse Connector**

#### **3.4.10 J20 - KEYBOARD CONNECTOR**

A standard five-pin female DIM keyboard connector is located at the rear of the keyboard. Plug the jack on the keyboard cable into this connector.

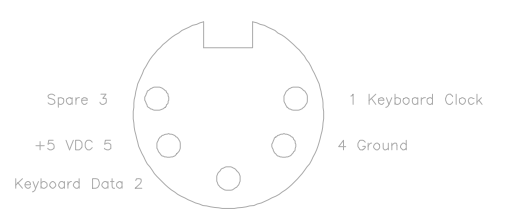

**Fig. 11 J20 Keyboard Connector**

#### **3.4.11 J21 - PS/2 STYLE KEYBOARD CONNECTOR (OPTIONAL)**

A PS/2 Standard six-pin female DIM connector for keyboard is located at right to J20.

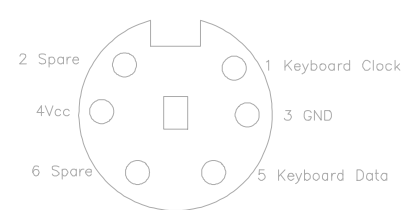

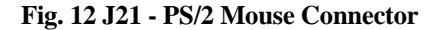

#### **3.4.12 J22 - POWER SUPPLY CONNECTOR**

The power supply connector has two six-pin male header connectors. Plug the dual connectors from the power directly onto the board connector.

| Pin | <b>Description</b>  |  |  |
|-----|---------------------|--|--|
| 1   | Power Good (Orange) |  |  |
| 2   | $+5$ VDC (Red)      |  |  |
| 3   | +12 VDC (Yellow)    |  |  |
| 4   | $-12$ VDC (Blue)    |  |  |
| 5   | Ground (Black)      |  |  |
| 6   | Ground (Black)      |  |  |
| 7   | Ground (Black)      |  |  |
| 8   | Ground (Black)      |  |  |
| 9   | -5 VDC (White)      |  |  |
| 10  | $+5$ VDC (Red)      |  |  |
| 11  | $+5$ VDC (Red)      |  |  |
| 12  | $+5$ VDC (Red)      |  |  |

**Table 5: J22 - Power Supply Connector**

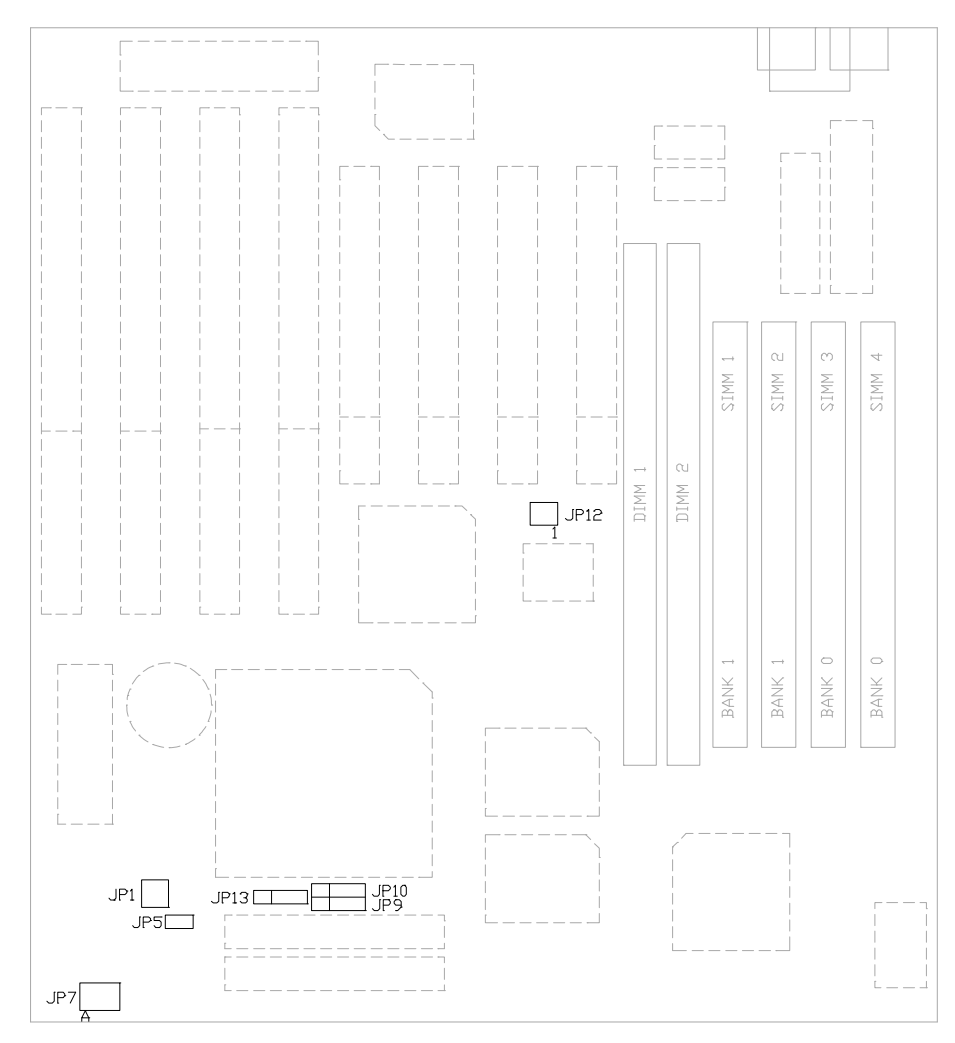

# **3.5 GRAPHICAL DESCRIPTIONS OF JUMPER SETTINGS**

**Fig. 13 Jumper Location**

Jumper Settings and Connectors 29

#### **3.5.1 CPU VOLTAGE SELECTION**

1. 3.3V Single Voltage CPU: P54C, P54CT

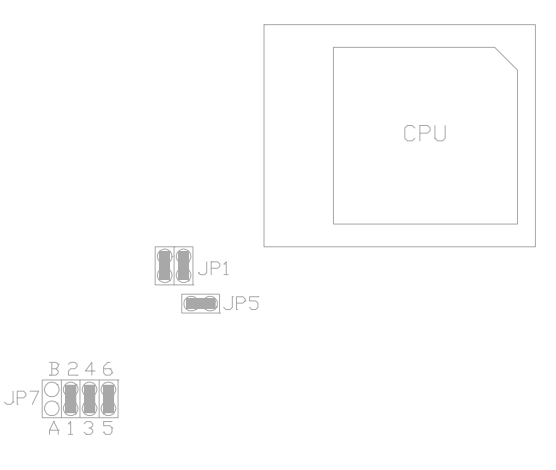

**Fig. 14a CPU Type - 3.3V**

2. 3.5V Single Voltage CPU: P54C-VRE, AMD-K5, Cyrix 6x86

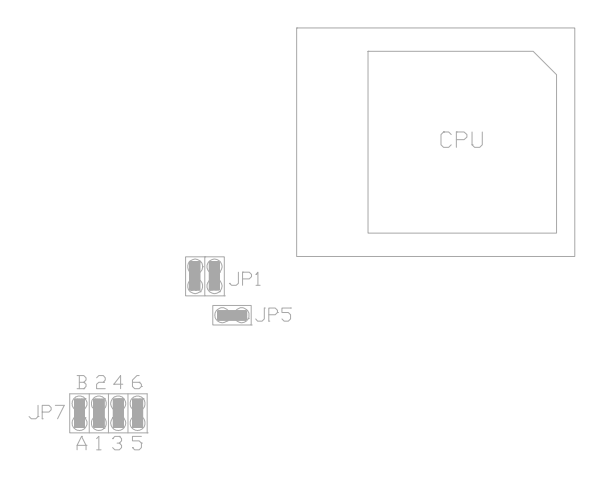

**Fig. 14b CPU Type - 3.5V**

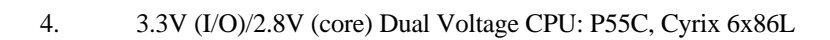

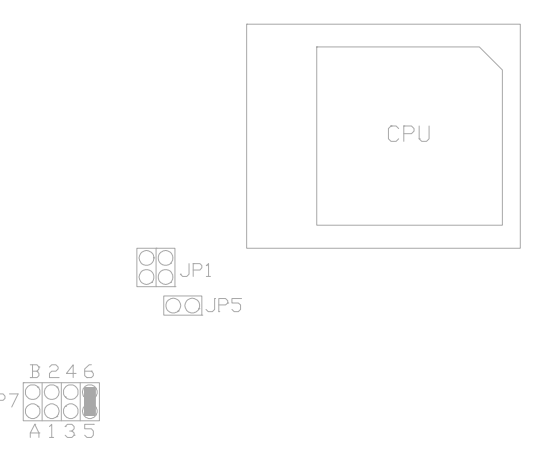

**Fig. 14d CPU Type - 3.3V/2.8V**

Jumper Settings and Connectors 31

5. 3.3V (I/O)/2.9V (core) Dual Voltage CPU: AMD-K6/166, 200, Cyrix 6x86MX-PR166/200

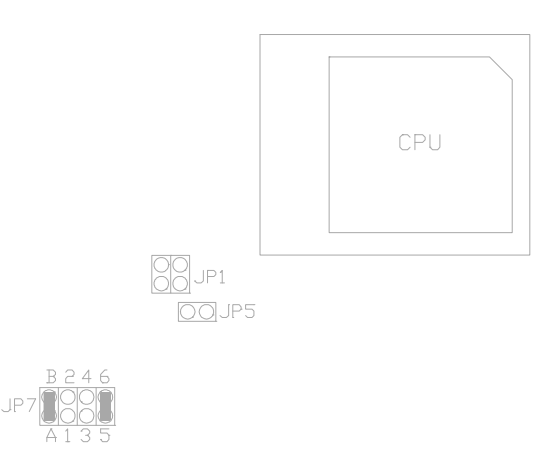

#### **Fig. 14e CPU Type - 3.3V/2.9V**

6. 3.3V (I/O)/3.2V (core) Dual Voltage CPU: AMD-K6/233

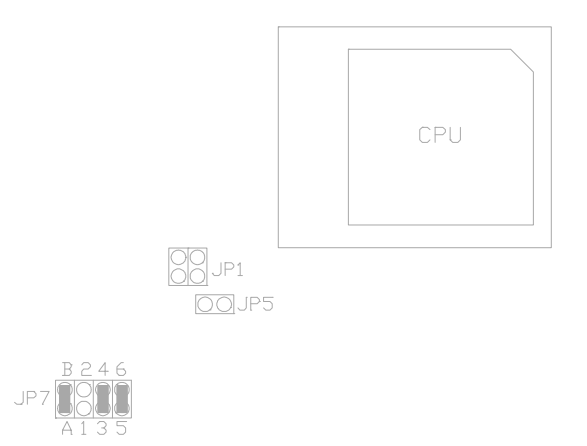

**Fig. 14f CPU Type - 3.3V/3.2V**

#### **3.5.2 CPU SPEED**

1. For 90MHz Intel Pentium, AMD-K5-PR90 and AMD-K5-PR120 CPU

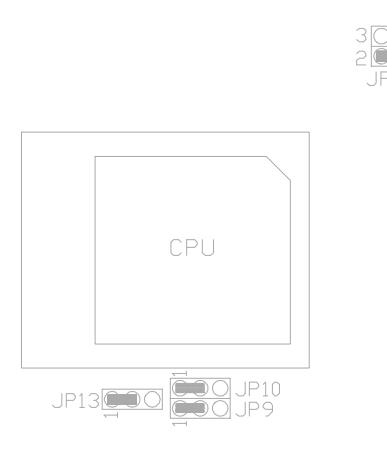

**Fig. 15a CPU Speed**

2. For 100MHz and 233MHz Intel Pentium, AMD-K6/233, AMD-K5-PR100 and AMD-K5-PR150 CPU

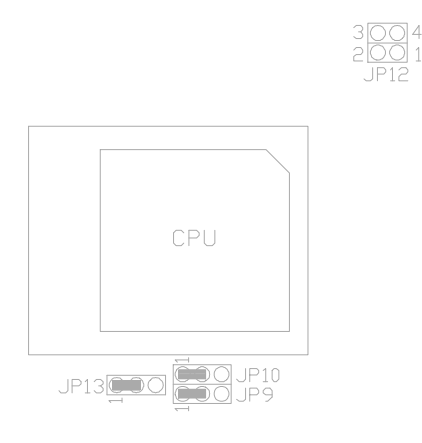

**Fig. 15b CPU Speed**

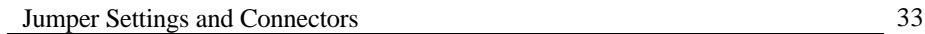

3. For 110MHz Cyrix 6x86-P133+ CPU

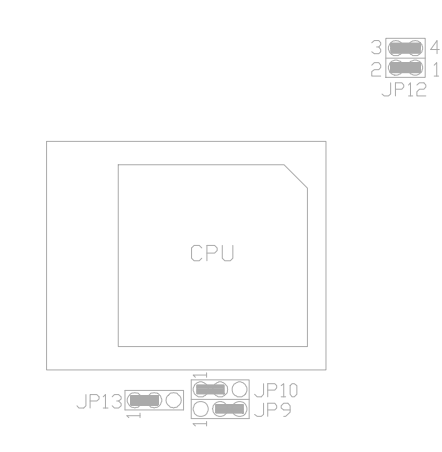

**Fig. 15c CPU Speed**

4. For 120MHz Intel Pentium and Cyrix 6x86-P150+ CPU

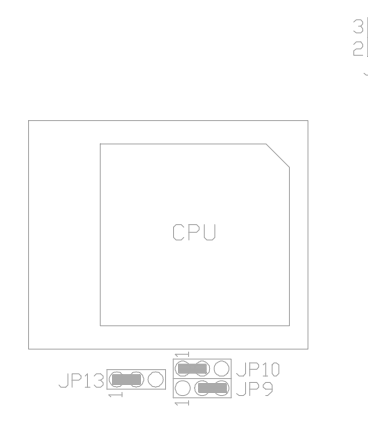

**Fig. 15d CPU Speed**

#### 5. For 133MHz Intel Pentium, AMD-K5-PR133 (REV C) and Cyrix 6x86-P166+ CPU

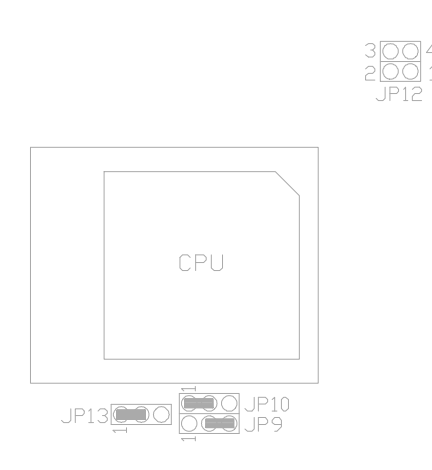

**Fig. 15e CPU Speed**

6. For 150MHz Intel Pentium, Cyrix 6x86MX-PR166 CPU

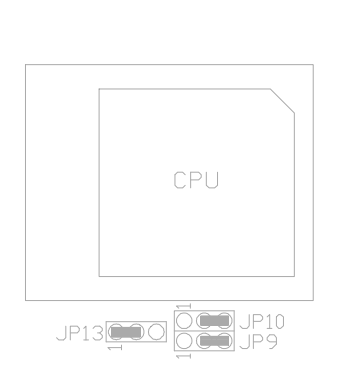

**Fig. 15f CPU Speed**

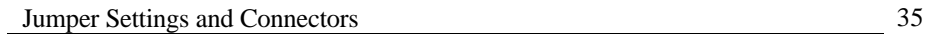

7. For 150MHz Cyrix 6x86-P200+ CPU (for future support only)

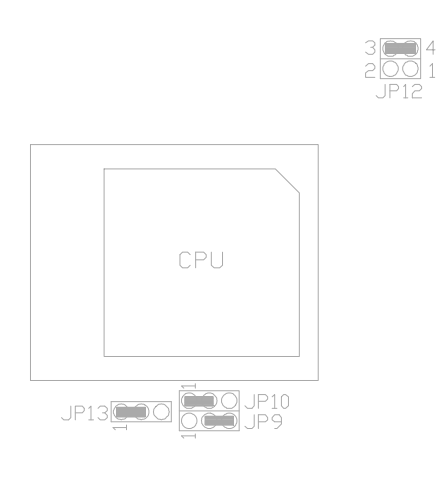

**Fig. 15g CPU Speed**

8. For 166MHz Intel Pentium, AMD-K6/166 and AMD-K5-PR166, Cyrix 6x86MX-PR200 CPU

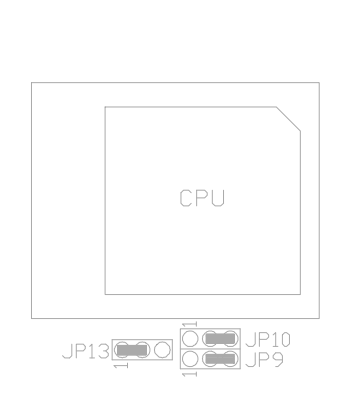

**Fig. 15h CPU Speed**

9. For 200MHz Intel Pentium and AMD-K6/200 CPU

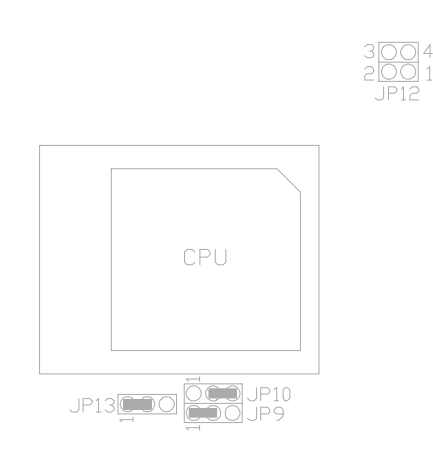

**Fig. 15i CPU Speed**

10. For 266MHz AMD-K6/266 CPU (for future support only)

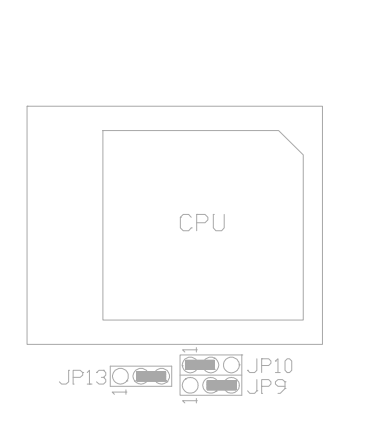

**Fig. 15j CPU Speed**

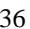

# **CHAPTER 4 AWARD BIOS SETUP GUIDE**

This following manual is specially provided for the BIOS supported system. After the configuration of the mainboard, and have assembled the components, user can turn on the completed system. At this point, run the software setup to ensure that the system information is correct.

The software setup of the system board is achieved through Basic Input-Output System (BIOS) programming. Use the BIOS setup program to tell the operating system what type of devices (such as disk drives) are connected to the system board.

The system setup is also called CMOS setup. Normally, users need to run system setup if either the hardware configuration is not identical with information contained in the CMOS RAM, or the CMOS RAM has lost power.

#### **4.1 AWARD BIOS SETUP**

The setup program provided with mainboard is the Award BIOS from Award Software, Inc. Enter the AWARD Setup program's Main Menu as follows:

1. Turn on or reboot the system. After a series of diagnostic check, the following message appear:

**"Press DEL to enter SETUP"**

37

2. Press the <DEL> key to enter the AWARD BIOS setup program and the following screen appears:

#### ROM PCI/ISA BIOS (2A59ID19) CMOS SETUP UTILITY AWARD SOFTWARE, INC.

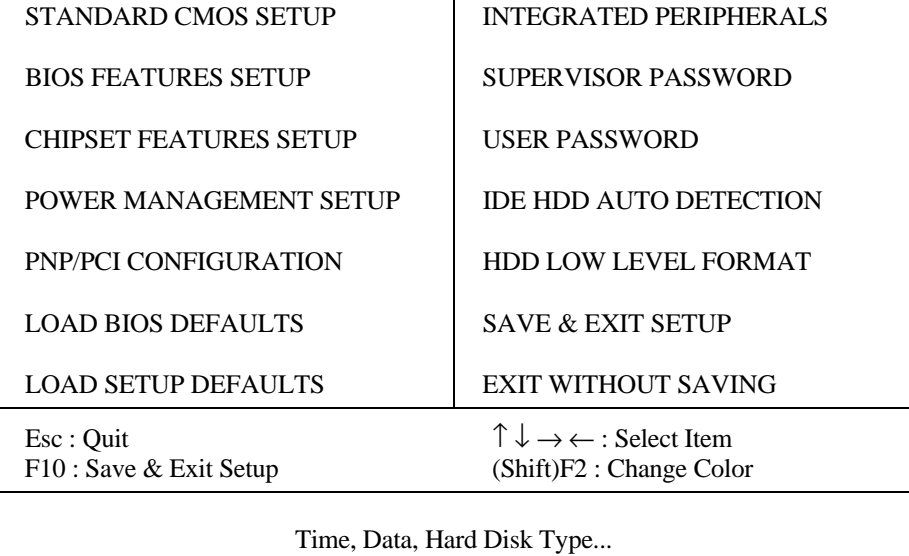

#### **Fig. 16**

- 3. Choose an option and press <Enter>. Modify the system parameters to reflect the options installed in the system. (see the following sections for more information).
- 4. Press <ESC> at anytime to return to the Main Menu.

5. In the Main Menu, choose "SAVE AND EXIT SETUP" to save change and reboot the system. Choosing "EXIT WITHOUT SAVING" to ignore all changes and exists the program.

#### **4.2 STANDARD CMOS SETUP**

#### ROM PCI/ISA BIOS (2A59ID19) STANDARD CMOS SETUP AWARD SOFTWARE, INC.

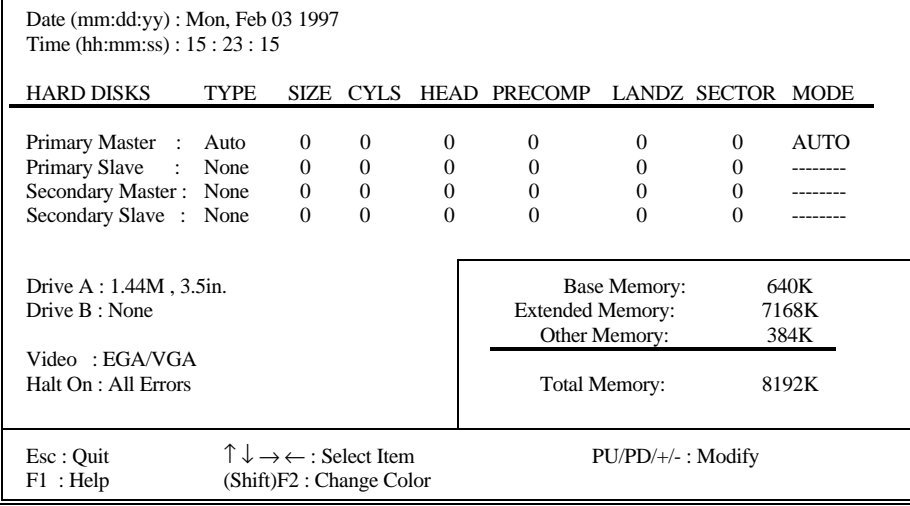

#### **Fig. 17 Standard CMOS Setup Menu**

**Date(mm/dd/yy)** Type the current date.

**Time(hh:mm:ss)** Type the current time.

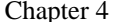

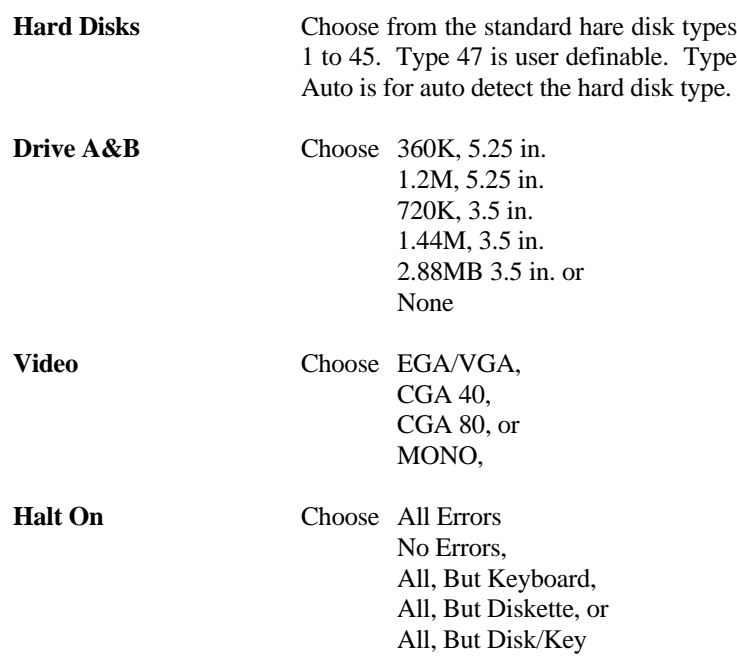

 $40$   $\overline{\qquad \qquad }$ 

# AWARD BIOS Setup 41

#### **4.3 BIOS FEATURES SETUP**

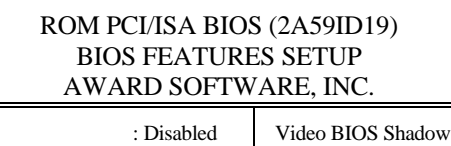

| Virus Warning<br><b>CPU</b> Internal Cache<br><b>External Cache</b><br><b>Ouick Power On Self Test</b><br><b>Boot Sequence</b><br>Swap Floppy Drive<br>Boot Up Floppy Seek<br><b>Boot Up Numlock Status</b><br>Boot Up System Speed<br>Gate A20 Option<br><b>Typematic Rate Setting</b><br>Typematic Rate (Chars/Sec)<br>Typematic Delay (Msec)<br><b>Security Option</b><br>PCI/VGA Palette Snoop | : Disabled<br>: Enabled<br>: Enabled<br>: Disabled<br>: $A.C$<br>: Disabled<br>: Enabled<br>: On<br>: $High$<br>: Fast<br>: Disabled<br>:6<br>: 250<br>: Setup<br>: Disabled | Video BIOS Shadow<br>C8000-CBFFF Shadow<br>CC000-CFFFF Shadow<br>D0000-D3FFF Shadow<br>D4000-D7FFF Shadow<br>D8000-DBFFF Shadow<br>DC000-DFFFF Shadow                     | : Enabled<br>: Disabled<br>: Disabled<br>: Disabled<br>: Disabled<br>: Disabled<br>: Disabled |
|----------------------------------------------------------------------------------------------------|----------------------------------------------------------------------------------------------------|----------------------------------------------------------------------------------------------------|-----------------------------------------------------------------------------------------------|
| $OS$ Select For DRAM $>64MB$                                                                                                    | : Non-OS2                                                                                                    |                                                                                                    |                                                                                               |
|                                                                                                    |                                                                                                    | $\uparrow \downarrow \rightarrow \leftarrow$ : Select Item<br>ESC: Quit<br>F1: Help<br>$PU/PD/+/-$ : Modify<br>F5: Old Values (Shift)F2: Color<br>F7: Load Setup Defaults |                                                                                               |

**Fig. 18 BIOS Setup Defaults**

#### **A short description of the screen items follows:**

**Virus Warning:** Enable Virus from invading the Boot area in either Hard Disk or Floppy Drive.

**CPU Internal Cache:** Choose Enabled or Disabled. This option lets user choose whether to use CPU internal cache memory. The default is Enabled.

**External Cache:** Choose Enabled or Disabled. This option lets user choose whether to use secondary cache memory. The default is Enabled.

**Quick Power On Self Test:** Choose Enabled or Disabled. This option let the POST sequence runs longer for through tests.

**Boot Sequence:** With the default setting the BIOS first attempts to boot from drive A: and then, if unsuccessful, from hard disk C:. User can reverse this sequence with "C: A:", but then drive A: cannot boot directly.

**Swap Floppy Drive:** Choose Enabled or Disabled. This option lets end users to change the Drive A: or B: to others.

**Boot Up Floppy Seek:** Choose Enabled or Disabled. "Disabled" provides a fast boot and reduces the possibility of damage to the heads.

**Boot Up NumLock Status:** Choose On or Off. On puts numeric keypad in Num Lock mode at boot-up. Off puts numeric keypad in arrow key mode at boot-up.

**Boot Up System Speed:** Choose High or Low. Set the CPU timing at Boot Up, the default is high.

**Gate A20 Option:** Choose Fast or Slow. The system switch back an forth from real mode to virtue mode, fast means the system will switch through logic, slow through keyboard. The default is Fast.

**Typematic Rate Setting:** Choose Enabled or Disabled. Enabled will determines the typematic rate defined by following two options.

**Typematic Rate:** The number selected 6,8,10... indicates how fast the number of characters can response in one second.

**Typematic Delay (Msec):** The number selected indicates the time period between two identical keys appear.

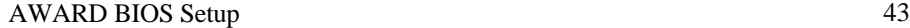

**Security Option:** Choose Setup or System. If system is selected, the password should be set.

**PCI/VGA Palette Snoop:** Select Disabled or Enabled. If Enabled the MPEG Card can synchronised with PCI/VGA.

**OS Select For DRAM > 64MB:** This item allows you to access the memory that over 64MB is OS/2. The choice: Non-OS2, OS2.

**Video BIOS Shadow:** ROM Shadow copies Video BIOS code from slower ROM to faster RAM. Video BIOS can then execute from RAM.

**C8000-CFFFF Shadow:** If enabled and BIOS is present in this segment, then the BIOS is shadowed.

**D0000-DFFFF Shadow:** If enabled and BIOS is present in this segment, then the BIOS is shadowed.

#### **4.4 CHIPSET FEATURES SETUP**

The Advanced Chipset Setup option is used to change the values of the chipset registers. These registers control most of the system options in the computer.

*Note: Change these Settings only if user is familiar with the Chipset.*

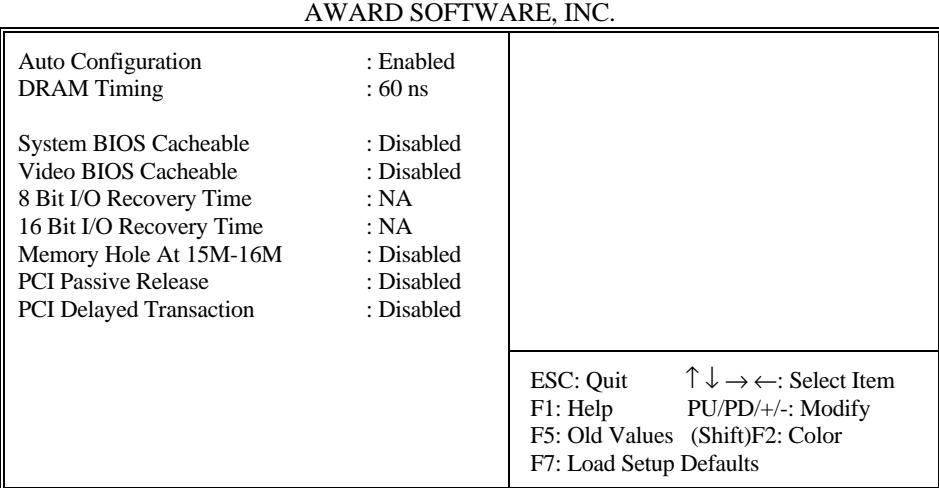

### ROM PCI/ISA BIOS (2A59ID19) CHIPSET FEATURES SETUP

**Fig. 19 Chipset Feature Setup Menu**

#### AWARD BIOS Setup 45

#### **A short description of the screen items follows:**

**Auto Configuration:** Pre-defined values for DRAM, cache, timing according to CPU type & system clock. Choose Enabled or Disabled.

**DRAM Timing:** Choose 60ns or 70ns according to the DRAM SIMM Module on the motherboard.

**System BIOS Cacheable:** Choose Enabled or Disabled. "Enabled" allows system BIOS be cacheable.

**Video BIOS Cacheable:** Choose Enabled or Disabled. "Enabled" allows Video BIOS to be cacheable.

**8 Bit I/O Recovery Time:** This item allows you to determine the recovery time allowed for 8 bit I/O. Choices are from NA, 1 to 8 CPU clocks. 1 clock is the default.

**16 Bit I/O Recovery Time:** This item allows you to determine the recovery time allowed for 16 bit I/O. Choices are from NA, 1 to 4 CPU clocks. 1 clock is the default.

**Memory Hole At 15M-16M:** In order to improve performance, certain space in memory can be reserved for ISA cards. This memory must be mapped into the memory space below 16MB. Disabled is the default.

#### **4.5 POWER MANAGEMENT SETUP MENU**

The Power Management Setup option is used to change the values of the chipset registers for system power management functions.

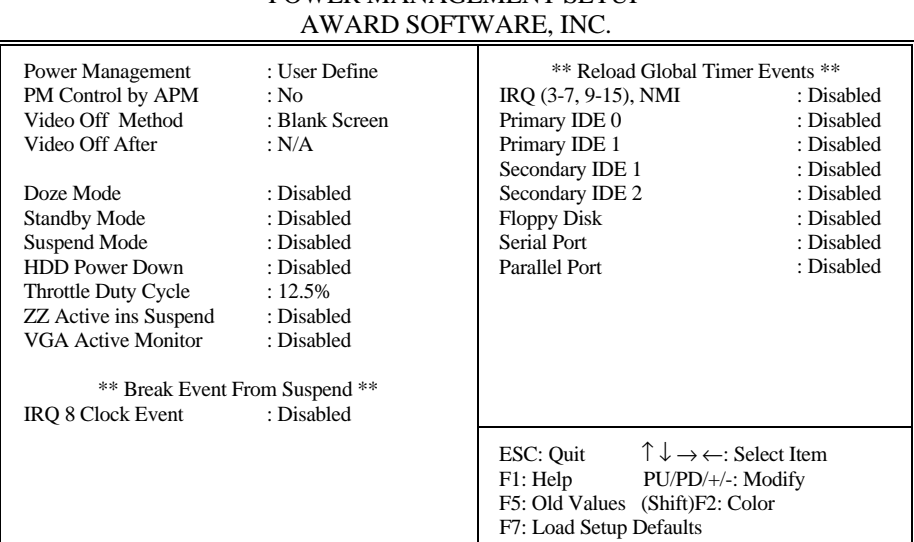

### ROM PCI/ISA BIOS (2A59ID19) POWER MANAGEMENT SETUP

#### **Fig. 20 Power Management Setup Menu**

*Note: Change these Settings only if user is familiar with the Chipset and system power management functions.*

#### AWARD BIOS Setup 47

#### **A short description of the screen items follows:**

**Power Management:** Choose Disable, User Define, Max Saving or Min Saving. Disabled will disable all the power saving functions. User define means the power management time period of each I/O device can be programmed. Max and Min saving of each I/O device are list below.

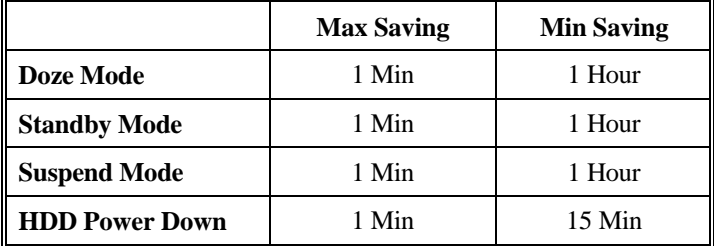

#### **Table 6**

PM Control by APM: Choose Yes or No. Yes means the Power Management Function can be control by the MS APM software.

**Video Off Method:** Choose V/H SYNC+Blank, DPMS or Blank Screen. This is monitor Power Saving Method. V/H SYNC+Blank means turn off Vertical, Horizontal scanning and blank the screen. Blank Screen will blank the display screen. DPMS (Display Power Management System) can allow the System BIOS control the Display Card to turn off the Display.

**Doze, Standby and Suspend Mode:** Different level of Power Management stage.

**HDD Power Down:** To select the time period will turn the HDD off. Access the HDD again will take a few seconds for HDD to spin back to normal speed for data.

**IRQx (Wake-up Event):** When it is enabled, the system will monitor each ON event which also is "ON" on the right side device, once one of those device (IRQx) is triggered the system will go back from Doze, Standby Mode to normal state.

### **4.6 PnP/PCI CONFIGURATION**

The PCI Configuration Setup option is used to configure the PCI add-on Cards on PCI Slots. Without proper setup the PCI Add-on Cards might not function properly.

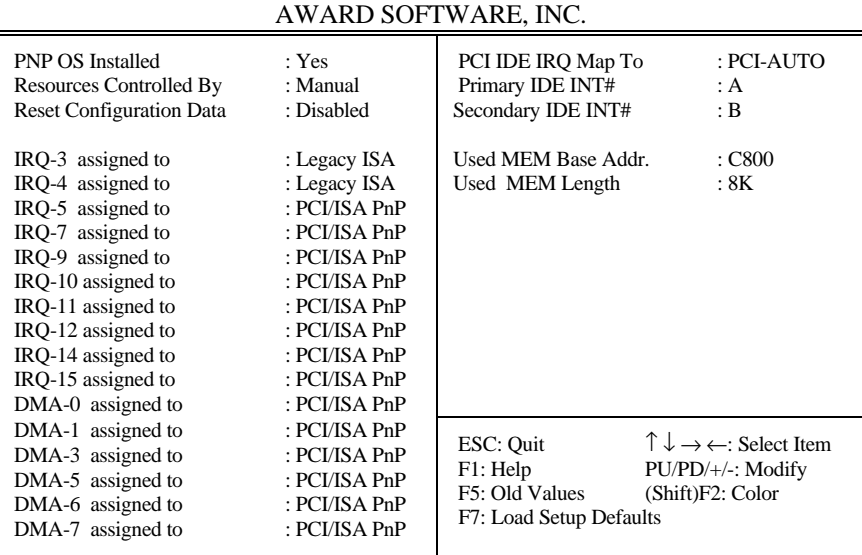

### ROM PCI/ISA BIOS (2A59ID19) PNP/PCI CONFIGURATION

**Fig. 21 PnP/PCI Configuration Setup Menu**

#### AWARD BIOS Setup 49

#### **A short description of the screen items follows:**

**PNP OS Installed:** Choose "Yes" to configure the BIOS that the Operating System installed support the Plug and Play standard.

**Resources Controlled By:** The Award Plug and Play BIOS has the capacity to automatically configure all of the boot and Plug and Play compatible devices. However, this capability means absolutely nothing unless you are using a Plug and Play operating system such as Windows 95.

**Reset Configuration Data:** If enable this option, the BIOS will clear and reset the ESCD after hardware reset.

**IRQ3/4/5/7/9/10/11/12/14/15, DMA0/1/3/5/6/7 assigned to:** This item allows you to determine the IRQ/DMA assigned to the ISA bus and is not available to any PCI slot. Choices are Legacy ISA and PCI/ISA PnP.

**PCI IRQ Active By:** Choose Level or Edge. The default settings is Level.

PCI IDE IRQ Map To: Choose PCI-AUTO, PCI-SLOT1, PCI-SLOT2, PCI-SLOT3, ISA. The default setting is PCI-AUTO.

**Used MEM Base Addr/Used MEM Length:** These items will be shown only when "Resources Controlled By" option is set to "Manual". They are used to reserve the memory space for the memory installed on the ISA card in the specified memory segment (such as some network card). The available options for "Used Mem Base Addr" are "N/A", "C800", "CC00", "D000", "D400", "D800" and "DC00", which is used to select the base memory address of the ISA card used. With the "Used Mem Base Addr" is selected, the size of the memory installed on ISA card is chosen by "Used Mem Length": "8K", "16K", "32K" or "64K".

#### **4.7 INTEGRATED PERIPHERALS SETUP MENU**

The setup option is need to change the values of the integrated IDE and the I/O chipset register for I/O functions.

#### ROM PCI/ISA BIOS (2A59ID19) INTEGRATED PERIPHERALS AWARD SOFTWARE, INC.

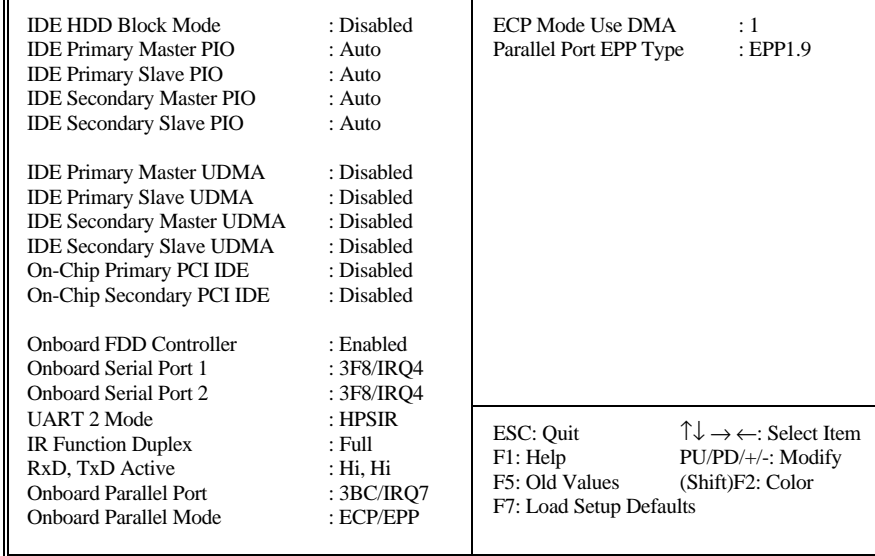

**Fig. 22 Integrated Peripherals Menu**

#### AWARD BIOS Setup 51

#### **A short description of the screen items follows:**

**IDE HDD Block Mode:** This allows your hard controller to use the fast block mode to transfer data to and from your hard disk drive (HDD). Enabled is the default.

**IDE PIO:** PIO means Programmed Input/Output. Rather than have the BIOS issue a series of commands to effect a transfer to or from the disk drive, PIO allows the BIOS to tell the controller what it wants and then let the controller and the CPU perform the complete task by themselves. This simpler and more efficient (and faster).

Your system supports five modes, numbered from 0 (default) to 4, which primarily differ in timing. When Auto is selected, the BIOS will select the best available mode.

**IDE UDMA:** UDMA means Ultra DMA Mode. When a Ultra DMA Device is connected to the IDE connectors, set these options enabled.

**On-Chip Primary PCI IDE:** This setup item allows you either to enable or disable the primary controller. You might choose to disable the controller if you were to add a higher performance or specialized controller.

**On-Chip Secondary PCI IDE:** This setup item you either to enable or disable the secondary controller. You might choose to disable the controller if you were to add a higher performance or specialized controller. Enabled is the default.

**Onboard FDC Controller:** Choose Enabled or Disabled. "Enabled" allows onboard Floppy Drive Controller to be functioned, otherwise the users should use other sources.

**Onboard Serial Port 1:** Choose None or from COM1, COM3, COM4 with different I/O Address. While choosing proper I/O Address, be sure not to cause Address conflict with other I/O devices.

**Onboard Serial Port 2:** Choose None or from COM1, COM2, COM3, COM4 with different I/O Address. While choosing proper I/O Address, be sure not to cause Address conflict with other I/O devices.

**UART 2 Mode:** Choose Standard, ASKIR and HPSIR for IrDA serial interface.

**IR Function Duplex:** This item will be shown only when **UART 2 Mode** is selected to ASKIR or HPSIR. The available options are "Full" and "Half". It is used to choose the IR function working in full duplex mode or half duplex mode correspondingly.

**RxD, TxD Active:** This item will be shown only when **UART 2 Mode** is selected to ASKIR or HPSIR. The available options are "Hi, Hi", "Hi, Lo", "Lo, Hi" and "Lo, Lo". It is used to configure the logic level of Receive and Transmit signal in IrDA interface.

**Onboard Parallel Port:** Choose None or with four different I/O Address and corresponding IRQx. While choosing proper I/O Address, be sure not to cause Address conflict with other I/O devices.

**Onboard Parallel Mode:** Choose SPP, EPP/SPP, ECP, ECP/EPP Mode. Make proper selection with the attached printer port device.

**ECP Mode Use DMA:** When you choose the ECP mode, you can select DMA 1/ DMA 3 for it.

**Parallel Port EPP Type:** Choose EPP1.7 or EPP1.9.

#### AWARD BIOS Setup 53

#### **4.8 LOAD SETUP DEFAULTS MENU**

This Main Menu item uses the default setup values. Use this option as a diagnostic aid if the system behaves erratically. Choose this item and the following message appears:

#### **"Load SETUP Defaults (Y/N)? N"**

To use the Power-On defaults, change the prompt to "Y" and press <Enter>.

#### **4.9 SUPERVISOR PASSWORD**

Two level of password is supported. Depending on the setting of the "Security Option" in the "BIOS FEATURES SETUP", the system BIOS will ask for password every time booting up the System or entering BIOS Setup. With the supervisor password, both the system booting and BIOS setup changing is allowed.

This main menu item lets the user to set up the Supervisor Password.

Change the password as follows:

1. Choose "PASSWORD SETTING" in the Main Menu and press <Enter>. The following message appears:

#### **"ENTER PASSWORD:"**

2. Enter the Password and press <Enter>. The following message appears:

#### **"CONFIRM PASSWORD:"**

*Important: Keep a safe record of the new password. If forget or lose the password, the only way to access the system is to disconnect the CMOS batteries and then re-enter the password.*

#### **4.10 USER PASSWORD**

With the user password, only booting up the system is accepted, but changing the BIOS setup is not allowed.

#### **4.11 IDE HDD AUTO DETECTION**

When users can not find the Hard Disk information, it is very helpful to use this option.

- 1. Choose this item and press <Enter>.
- 2. After couple seconds, the screen will appear the Hard Disk information and following message:

#### **"SELECT PRIMARY MASTER OPTION(N=SKIP): N"**

- 3. Enter Y or N to confirm the acceptance then enter.
- 4. The process will repeat for Primary Slave, Secondary Master and Secondary Slave Hard Disks.

#### **4.12 SCSI HARD DISK INSTALLATION**

In Standard CMOS Setup Utility, select hard disk type to "Not In Advanced CMOS Setup Utility, Disable "Adapter ROM Shadow DC00". On the SCSI Controller card, set the jumpers which configure the SCSI card BIOS segment address located at DC00 or DE00. Format the SCSI disk by the Formatter provided in the SCSI BIOS.

### AWARD BIOS Setup 55

#### **4.13 SAVE & EXIT SETUP MENU**

When you select this function, the following message will appear at the centre of the screen to assist you to Save data to CMOS and Exit the Setup.

**Save to CMOS and Exit (Y/N)?**

### **4.14 EXIT WITHOUT SAVING MENU**

When you select this function, the following message will appear at the centre of the screen to assist you to Abandon all Data and Exit Setup.

**Quit Without Saving (Y/N)?**

AWARD BIOS Setup 57